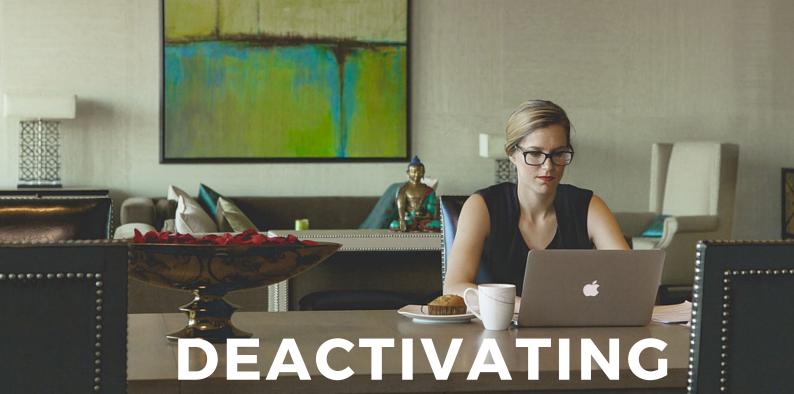

YOUR LOVED ONE'S SOCIAL MEDIA ACCOUNTS

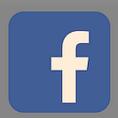

- 1. Click the account menu at the top right
- 2. Select "Settings
- 3. Click "Security" in the left column
- 4. Choose "Deactivate Account" then follow the steps to confirm

There is also an option to memorialise a loved one's account

You have to have proof of death for the account holder (Death Certificate) and submit a request. (Click here to submit now)

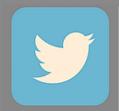

- 1. Go to account settings & click on "Deactivate account" at the bottom of the page
- 2. Read over the deactivation information and click "okay"
- 3. Enter the password when prompted to verify the deactivation

Note: The deletion of the account can take up to 30 days as stated in the Privacy Policy. Also, content may still appear in Google or Bing after the deactivation which Twitter has no control over.

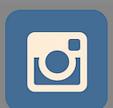

- 1. Go to the Delete your Account page (Click here to be directed)
- 2. You must log in to continue with the deletion of the account
- 3 Select an ontion from the drop-down menu, for the reason of deletion
- 4 Re-enter vour password
- 5. Click "Permanently Delete Account"

here is also an option to memorialize a loved one's account

You have to have proof of death for the account holder (Death Certificate) - and submit a request. (Click here to fill out the form now)

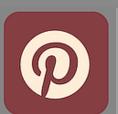

- 1. Log in to Pinterest
- 2 Click the account holder's name at the top of Pinterest
- 3 On the profile, go to the gear icon, then settings
- 4. Click "Deactivate Account" at the bottom of Account Basics
- 5 Salant a reason for deantivating the appount
- 6 Confirm deactivation

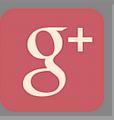

- 1 Open Google+
- 2 In the top left corner click the drop-down menu and select "Settings"
- 3 Salaat "Dieabla Gaagla+" and aliak "Dalata Entira Gaagla Profila'
- 4. Scroll to the bottom of the page and click the box next to "Required" and then click "Remove Selected Services"

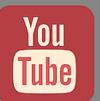

- 1 Login to the VouTube account
- 2. Click the "Account" link at the top of the page
- 3 In the Account section at the bottom of the page click "Delete Account
- 4. This will take you to the 'Delete Account' page
- 5. Enter the reason for deletion
- 6 Enter the current password
- 7. Click the "Delete Account" buttor

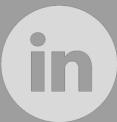

- 1. Log into your loved one's Linkedin account
- 2. Put the cursor over the profile picture in the top right corne
- 3. Go down and click on "Privacy and Settings
- 4. Re-enter the password if required and click "Account" on the lef
- 5. Click "Close Account
- 6 Confirm deletion of account

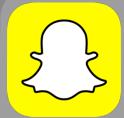

- 1. Go to Snapchat on a web browser (Click here to be directed
- 2. Enter the Snapchat username and password
- 3. Check the box to confirm you want to continue forward
- 4. Click "Submit"

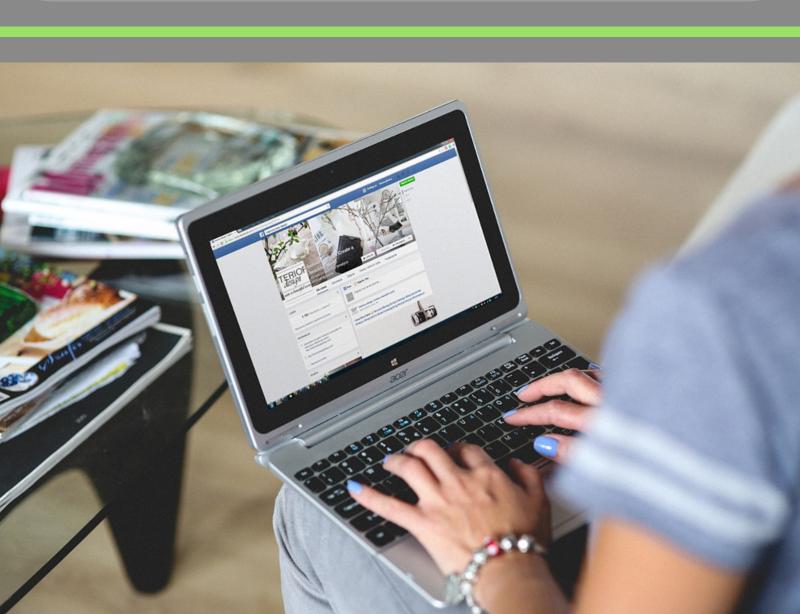

If you are unfamiliar with the icons they are listed in order here

## Social Media Checklist

- 1. Facebook
- '2. I Witter
- 3. MStagram
- 4 Pinterest
- b. Google+
- 6 VouTuhe
- '/. Linkedir
- 8. Snapchat

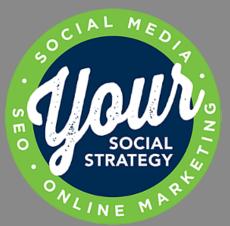

Provided By: YourSocialStrategy